# 【iTERAN/AE】SHA-2証明書対応バージョンへのバージョンアップ手順 ダイエー用

【問合せ窓口】

TERAN-CSD(テラン・シーエスデー) 電話番号:0120-004-626 平日9:00~17:30

#### 【重要】

- 必ず当手順を対応期限日までに実施し、バージョンアップを行ってください。バージョンアップを行わないと iTERAN/AEで送受信を行うことができなくなります。※期限日前にバージョンアップしても問題ありません。
- ・ WindowsXPはサポート対象外OSとなっています。WindowsXPはSHA-2証明書に対応していませんので 送受信を行うことができなくなります。必ずサポート対象OS (Vista、7、8.1) をご利用ください。 ※2016年4月1日現在、Windows10はサポート対象外OSとなっています。

#### 【事前確認】

iTERAN/AEのバージョンを確認します。

iTERAN/AEを起動し、画面左上のバージョン番号を確認します。(赤枠部) ※下記イメージのバージョンは「8.0.3」となります。

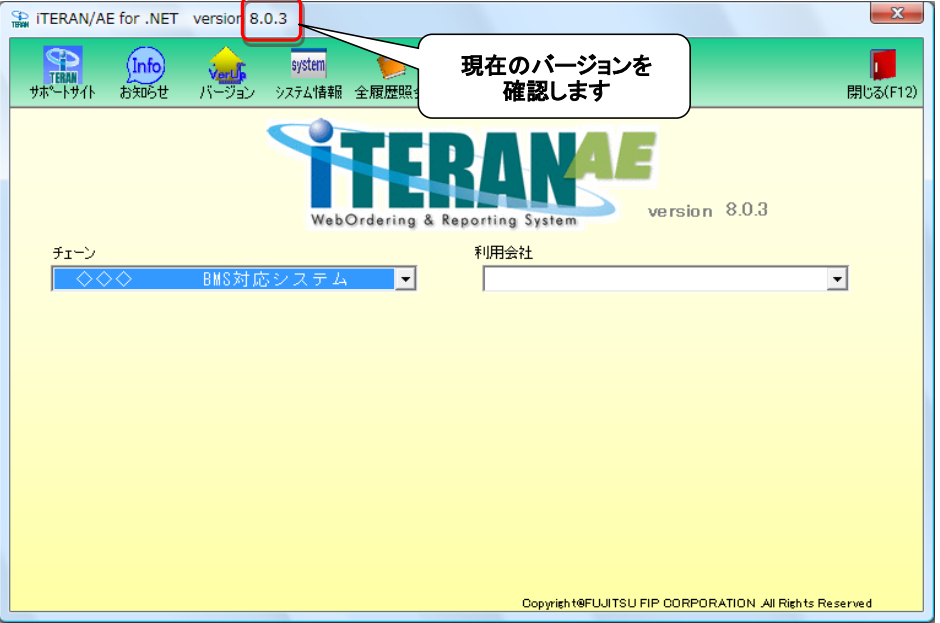

### ◆ バージョンが8.0.0以上の場合

⇒ 手順⑰~⑳を行い、証明書が正常に登録されていることを確認してください。

### ◆ バージョンが7.0.0~7.9.9の場合

⇒ 当手順書に従い、8.0.0以上のバージョンにバージョンアップをお願いします。

# ◆ バージョンが6.9.9以下の場合

⇒ 「iTERAN最新化ガイド」に従い、8.0.0以上のバージョンにアップグレードをお願いします。 アップグレード後、当手順書の手順⑰以降を行い、証明書が正常に登録されていることを確認してください。

★iTERAN最新化ガイド

<http://www.iteran.jp/download/main/newestGuide.pdf>

# ◆バージョンアップ手順◆

① iTERANがインストールされているPCで、以下URLをインターネットブラウザで開きます。 ※必ず管理者権限のあるユーザで実行してください。 ※iTERAN/AE、iTERANスケジューラーは起動していない状態で作業してください。

【iTERANサポートサイト】

<http://www.iteran.jp/AE/download.html>

② 以下の"最新化モジュール/マニュアルダウンロードページが表示されます。

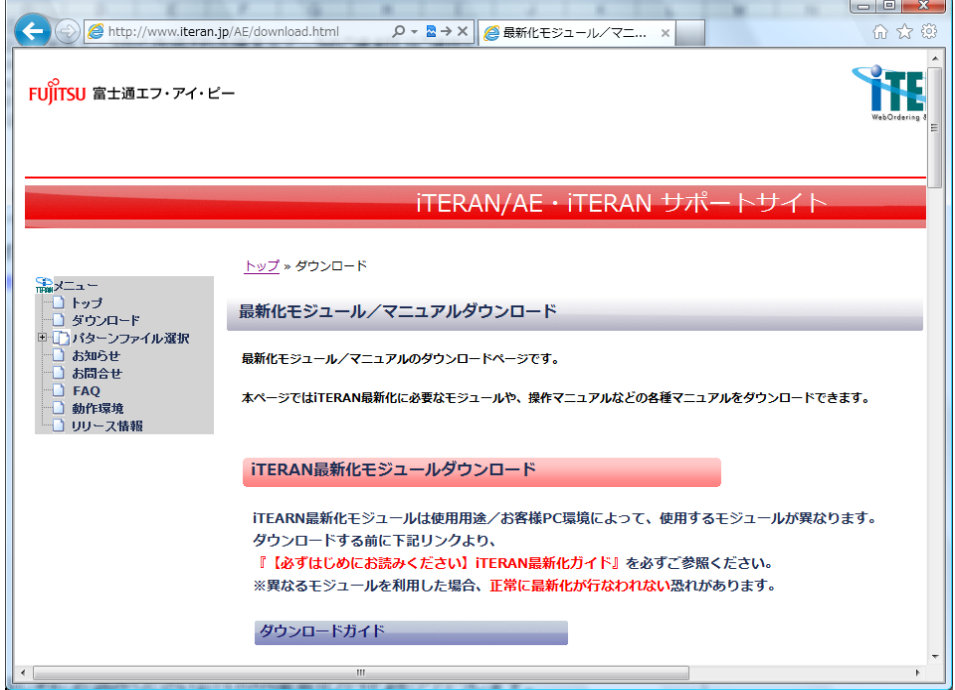

### ③ 以下画面が表示されるまで下にスクロールします。

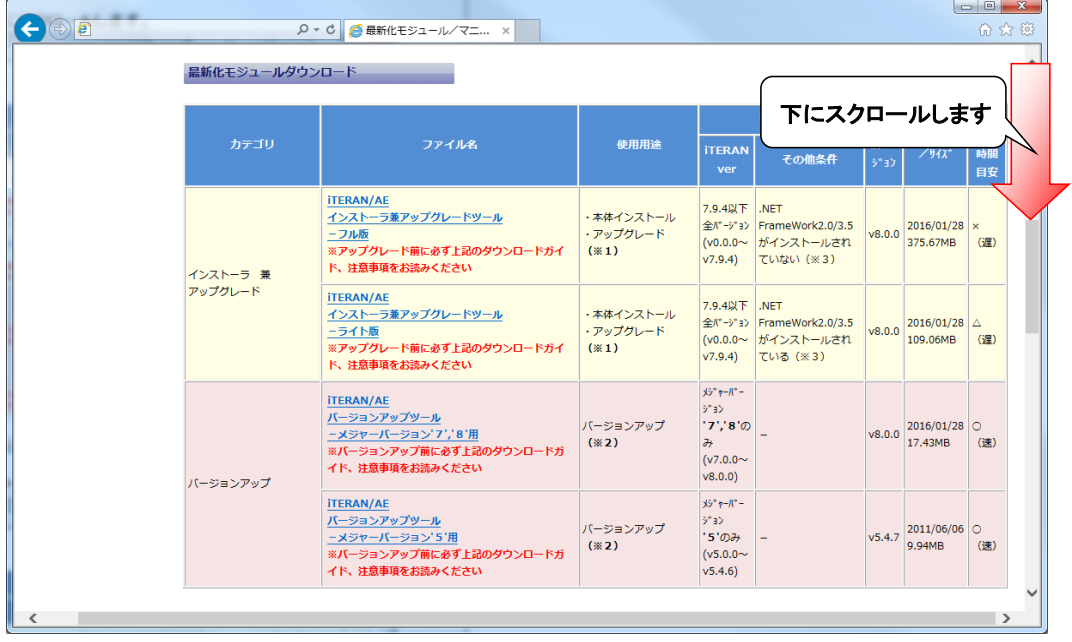

④ 『iTERAN/AE バージョンアップツール-メジャーバージョン'7','8'用』(赤枠部)を右クリックし [対象をファイルに保存]をクリックします。

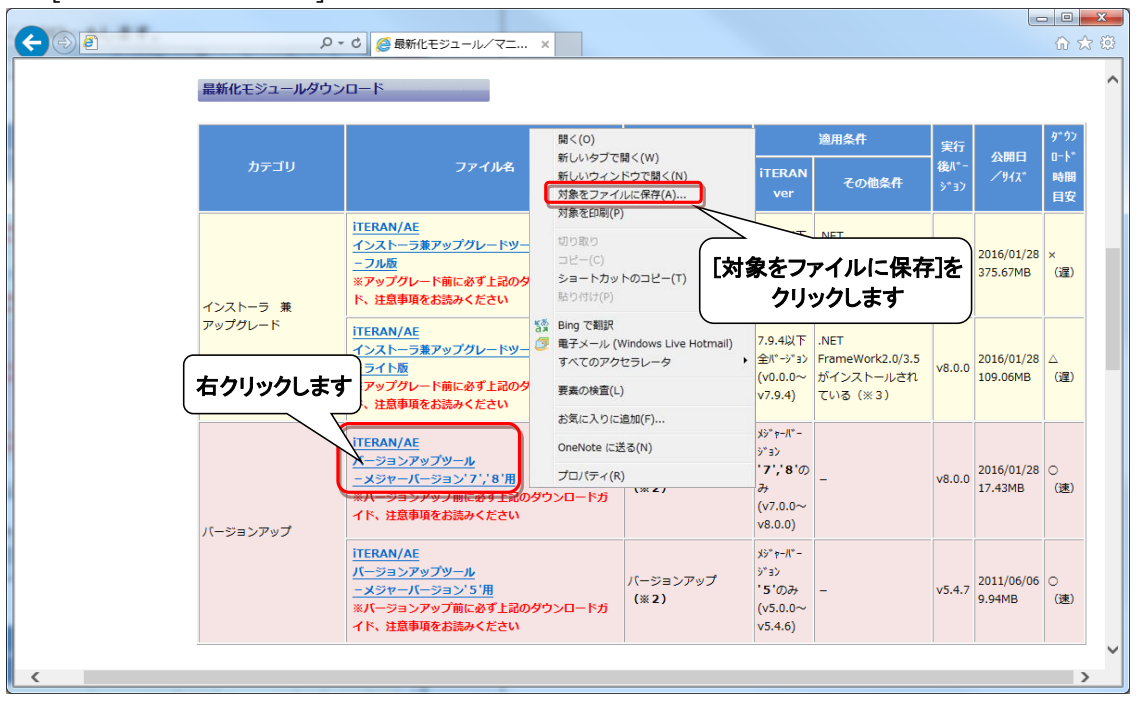

⑤ 「デスクトップ」を選択後、「保存」ボタンをクリックし、デスクトップに保存します。

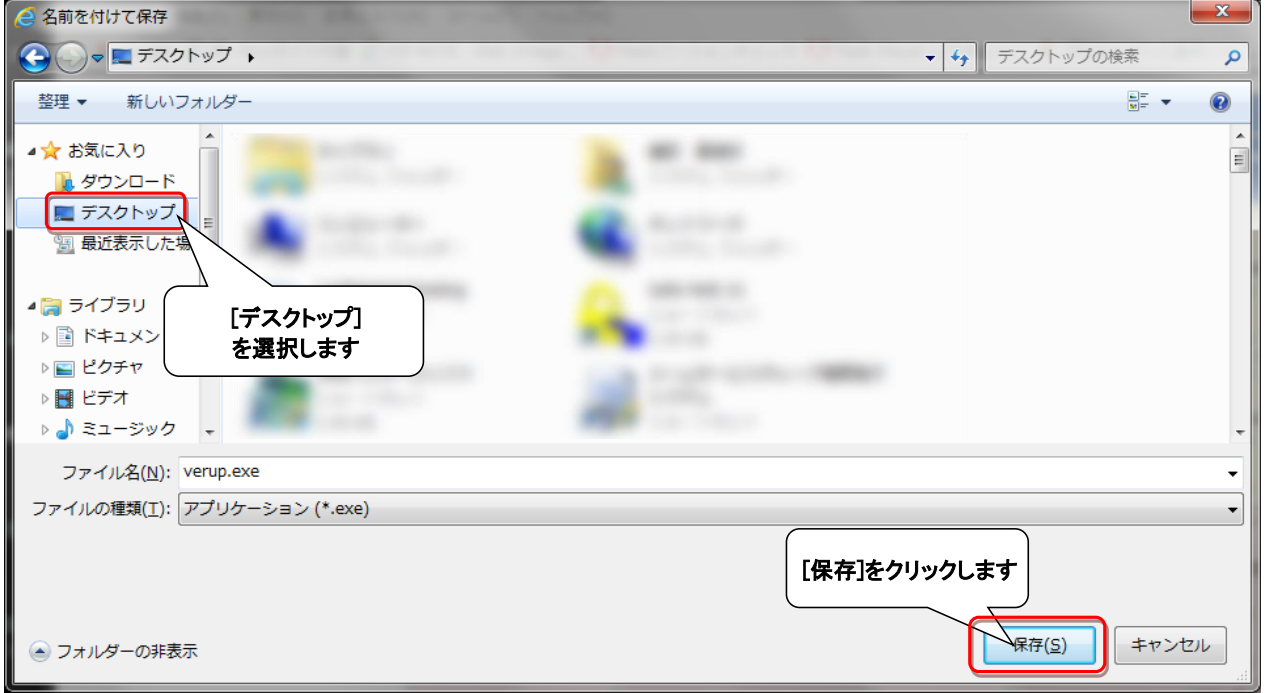

⑥ デスクトップに保存したファイル(verup.exe)を右クリックし、[管理者として実行]で起動します。

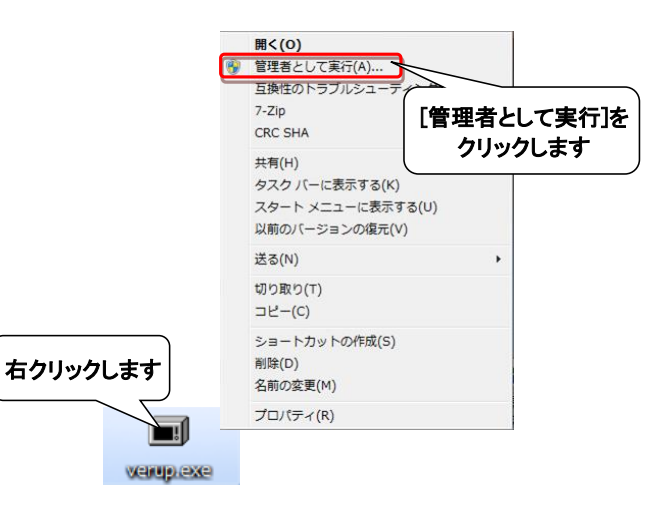

⑦ セキュリティの確認メッセージが表示された場合は、「はい」ボタンをクリックします。 ※OS/セキュリティレベルによっては表示されない場合もあります。

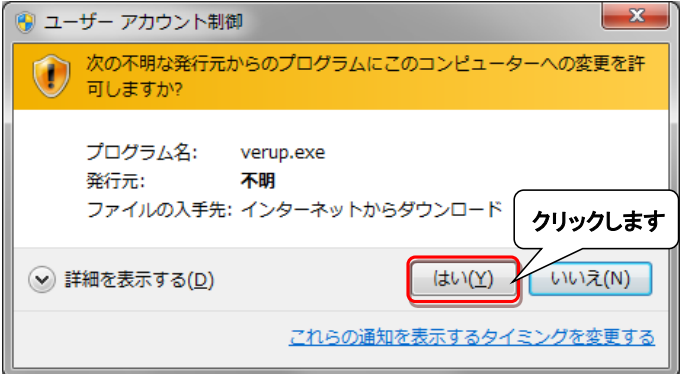

→実行ファイルの展開処理が実行されます。しばらくお待ちください。

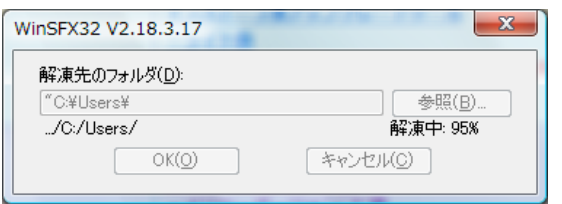

→展開処理後再度セキュリティの確認メッセージが表示された場合は、「はい」をクリックします。 ※OS/セキュリティレベルによっては表示されない場合もあります。

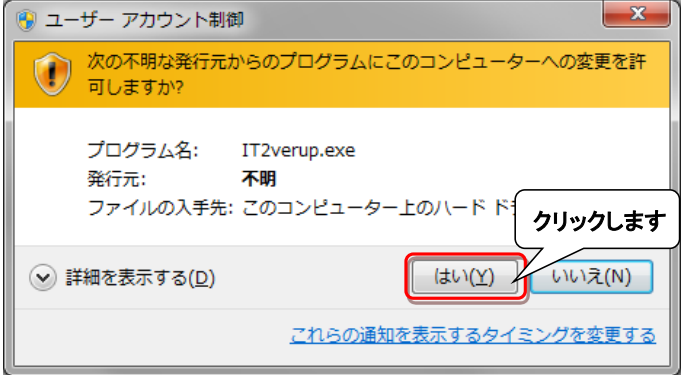

- ⑧ 以下の画面が表示されたら、重要更新項目を確認後、『重要更新項目を確認しました』にチェックを入れ、 「次へ」ボタンをクリックします。
- ※『重要更新項目を確認しました』にチェックを入れると「次へ」ボタンがクリックできます。

※重要な更新がない場合は当画面は表示されませんので、⑨へお進みください。

※下図は一例であり、表示される『重要更新項目』は現在ご利用のバージョンにより変わります。

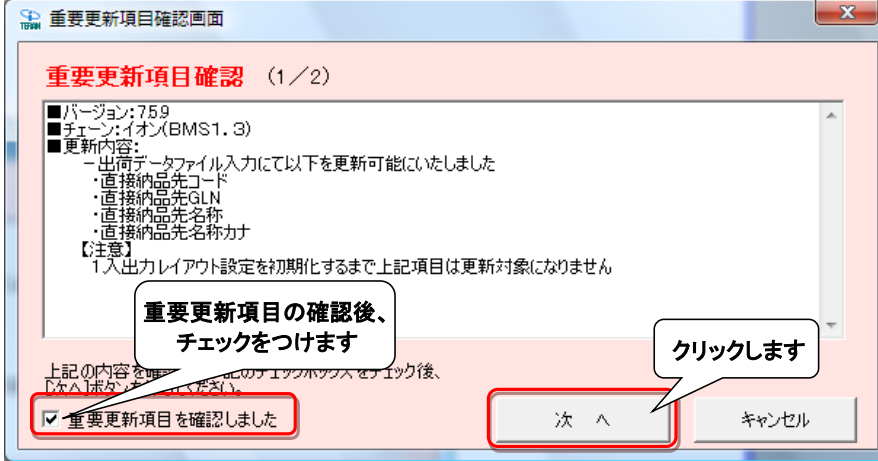

⑨ 以下の画面が表示されたら、バージョンアップ内容及びユーザ選択機能を確認後、 『バージョンアップ内容及びユーザ選択機能を確認しました』にチェックを入れ、 「次へ」ボタンをクリックします。

※『バージョンアップ内容及びユーザ選択機能を確認しました」にチェックを入れると、 「次へ」ボタンがクリックできます。

※下図は一例であり、表示される『バージョンアップ内容及びユーザ選択機能』は 現在ご利用のバージョンにより変わります。

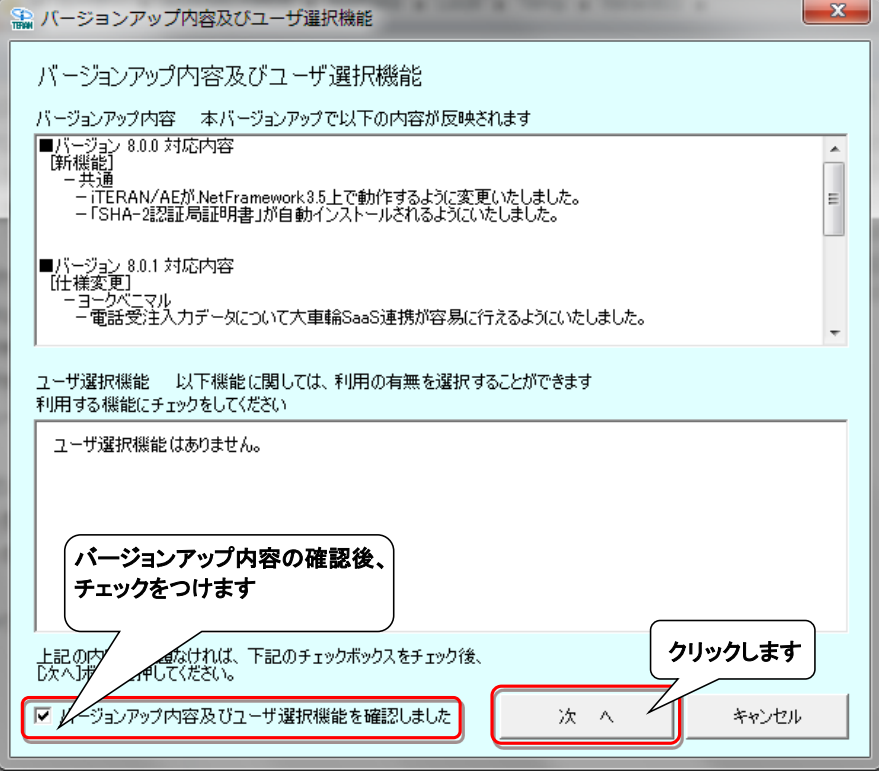

⑩ 以下の画面が表示されたら、「開始」ボタンをクリックします。

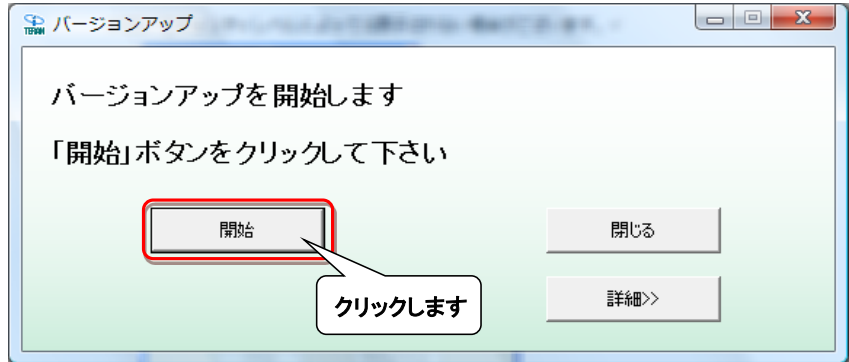

#### ⑪ 以下の画面が表示されたら、「はい」をクリックします。

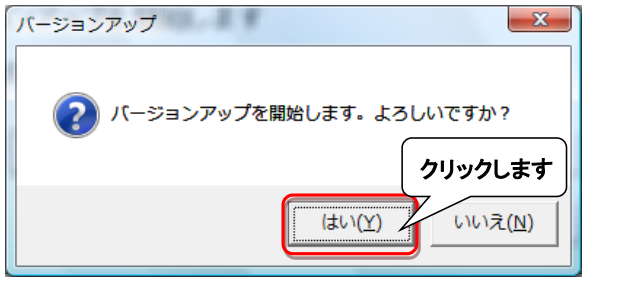

→処理が実行されます。しばらくお待ちください。

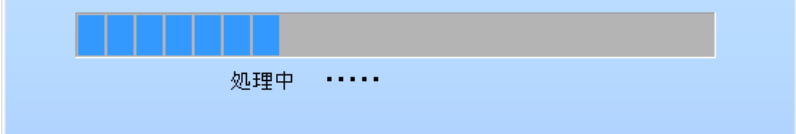

⑫ 以下の画面が表示されたら、「OK」ボタンをクリックします。

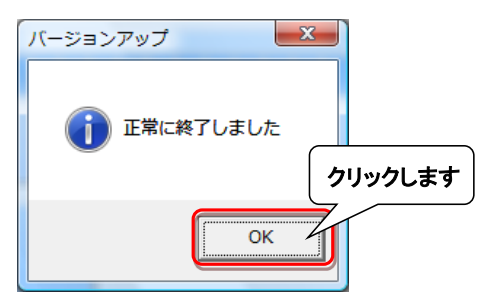

⑬ 以下の画面が表示されたら、「いいえ」ボタンをクリックします。

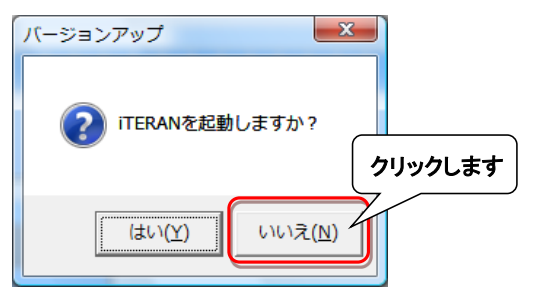

⑭ iTERAN/AEを起動します。

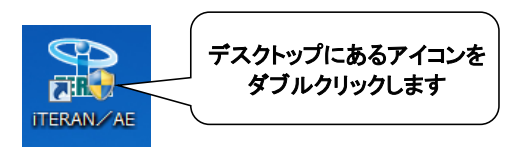

⑮ バージョンアップが正常に行なわれたことを確認します。

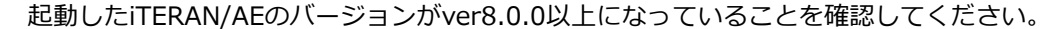

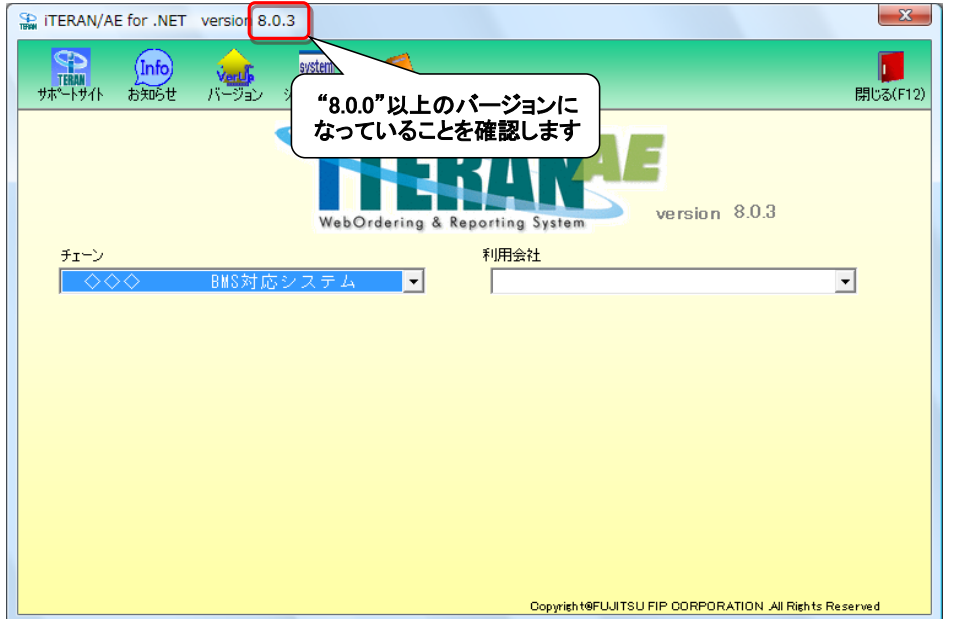

⑯ デスクトップに保存したファイル(verup.exe)を右クリックし、[削除]をクリックして削除します。

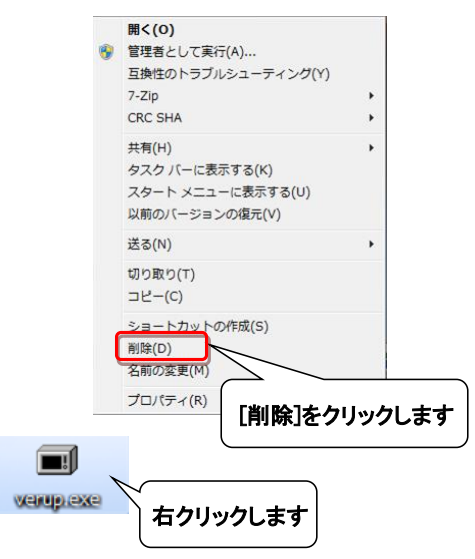

引き続き、証明書が正常に登録されたことを確認します。

※Internet Explorer11での画面例になりますが、他バージョンのInternet Explorerでも同様の操作となります。

⑰ Internet Explorerを開き「ツール」ボタンをクリック後、「インターネットオプション」をクリックします。

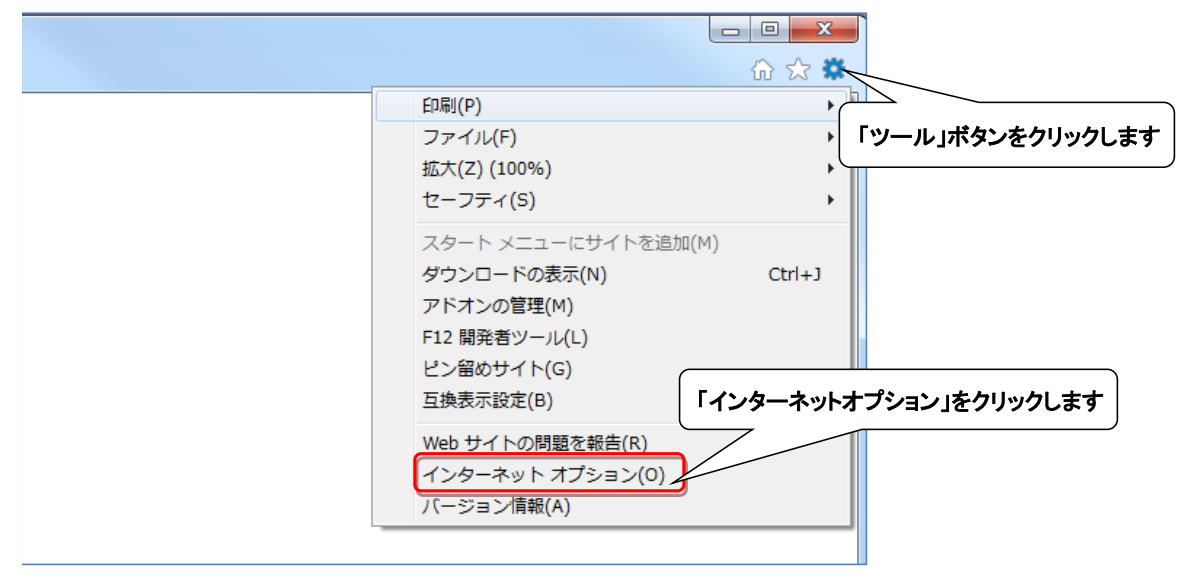

⑱ 「インターネットオプション」が表示されたら、 「コンテンツ」タブを選択し、「証明書」ボタンをクリックします。

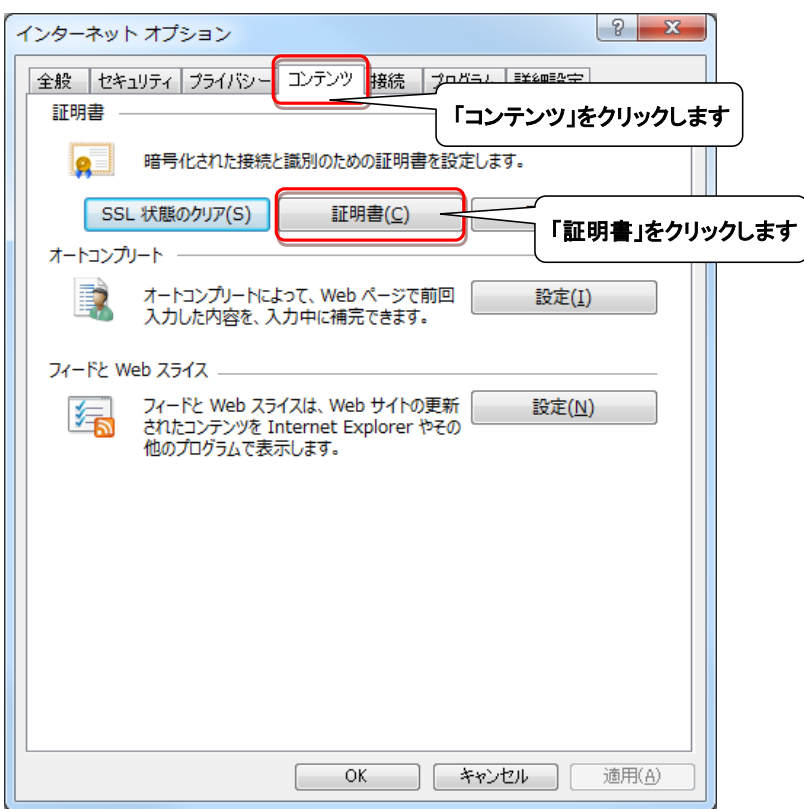

⑲ 以下の画面が表示されたら、「信頼されたルート証明機関」をクリックし 中に「GlobalSign EDI CA - SHA256 - G3」があることを確認します。

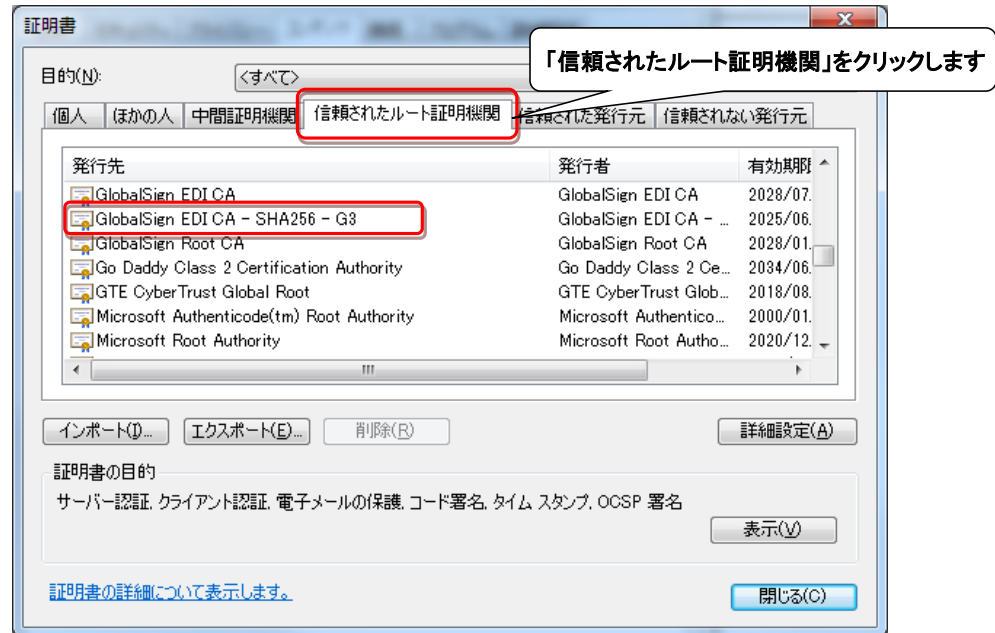

⑳ iTERANスケジューラーを使用している場合は、㉑へお進みください。 ※iTERANスケジューラーを使用していない場合は、以上でバージョンアップは完了となります。

### ㉑ iTERANを起動し、[各種設定]ボタンをクリックします。

※画面例は「イオン(BMS1.3)」となりますが、他パターンファイルでも同様の操作になります。 ※複数チェーンをご利用の場合、いづれか1つのチェーンで操作を行えば問題ありません。

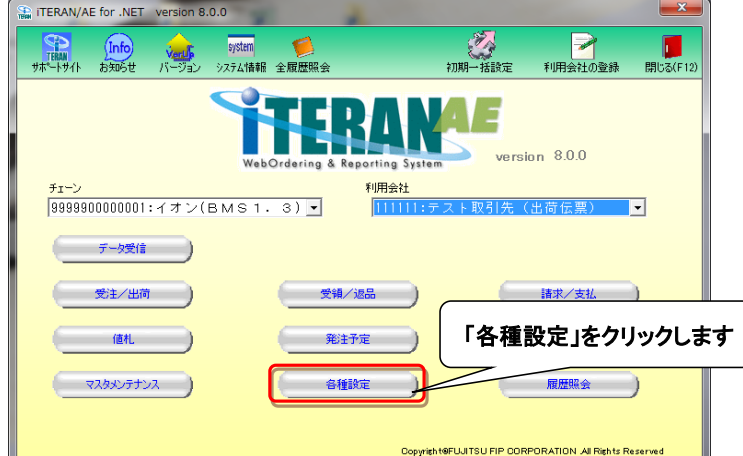

㉒ [スケジューラ設定]ボタンをクリックします。

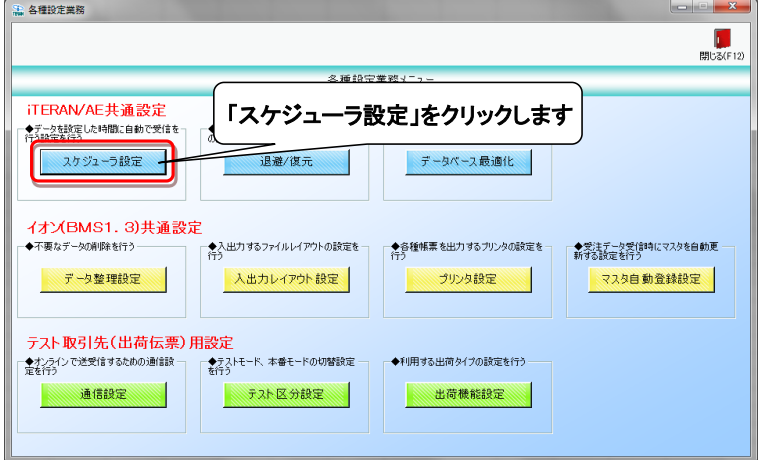

㉓ [スケジューラ起動]をクリックします。

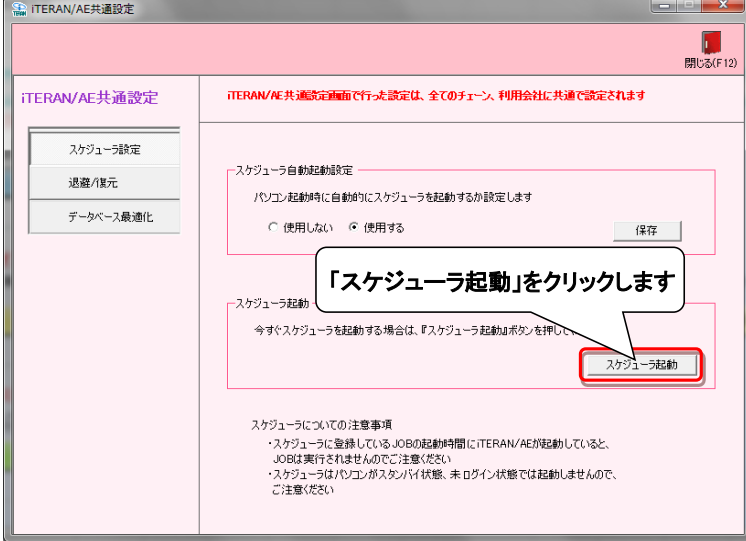

以上でバージョンアップは完了となります。